# Installing and Running BitCurator

By: Justine Cucchi and Katie Tapia-Lynch

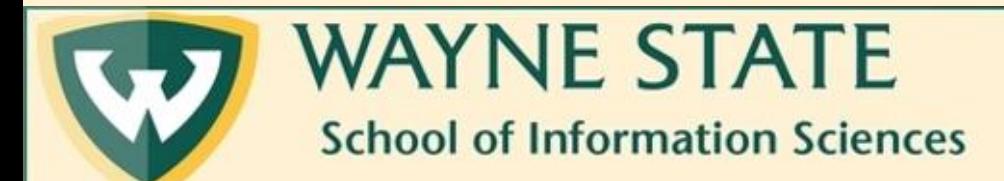

# Getting Started

BitCurator's development team has created their own tutorial for understanding BitCurator. If you have more questions after this tutorial or would like to follow along, we are covering pages 5-16 of the PDF.

> BitCurator Quickstart Guide: <http://distro.ibiblio.org/bitcurator/docs/BitCurator-Quickstart-v2.pdf>

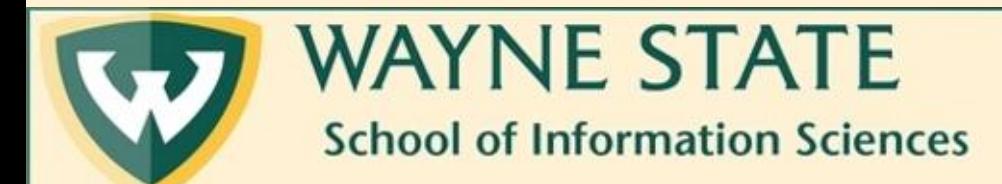

### BitCurator Requirements

- Desktop or laptop with an Intel Core i7 processor (recommended; i5 processors are also suitable)
- 64-bit Windows 10, macOS 10.14 (or newer), or a 64-bit Linux variant.
- 16GB RAM recommended (8GB minimum)
- 20GB free hard disk space (minimum). The virtual machine is approximately 10GB when unzipped, and will expand to 256GB as needed. Solid-state disk (SSD) is recommended but not required.

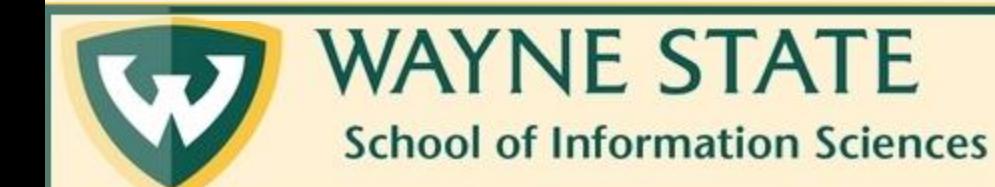

### Step One: Download BitCurator

Go to <https://github.com/BitCurator/bitcurator-distro/wiki/Releases> and download the BitCurator Virtual Machine Current Release. This may take 1-3 hours.

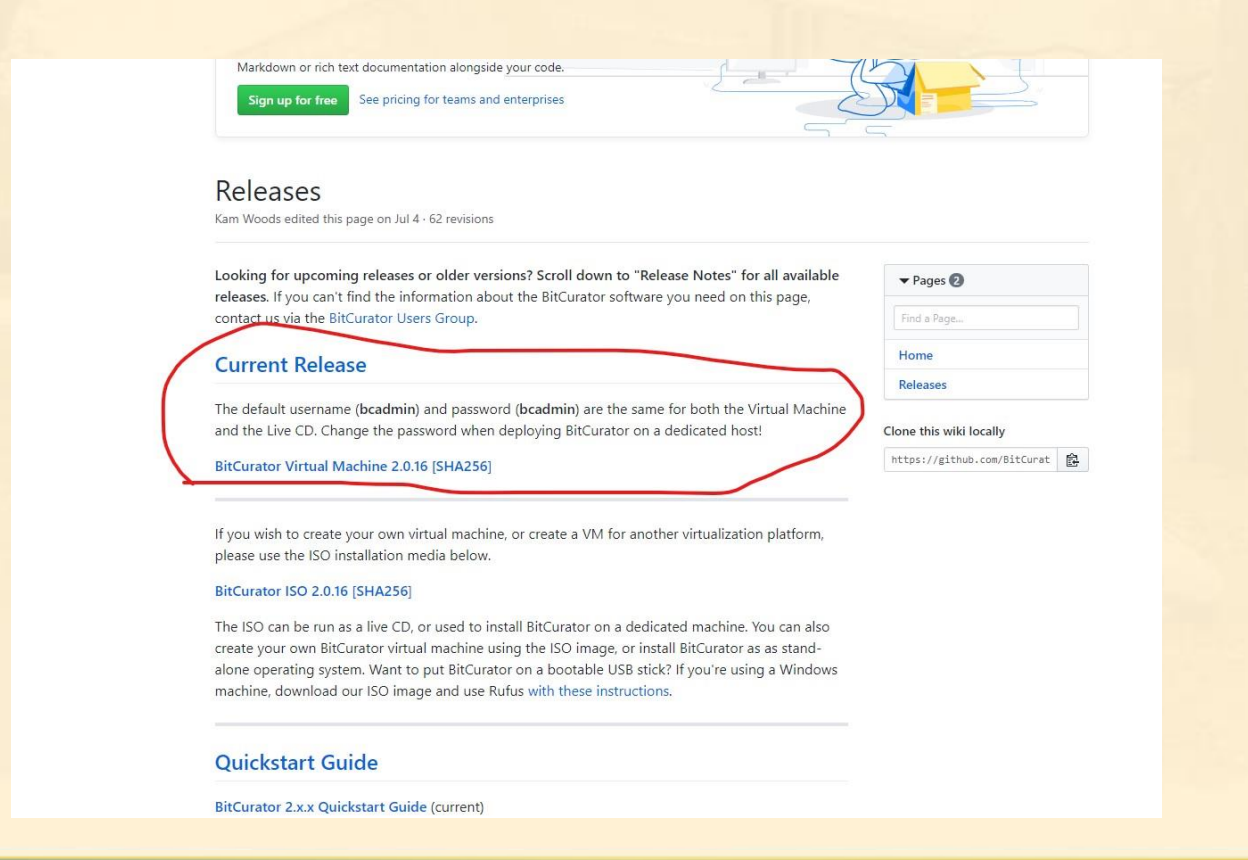

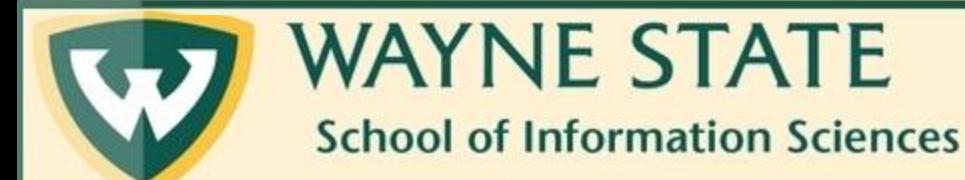

### Step Two: Download 7-Zip

BitCurator will download as a tar.gz file, meaning it has been zipped twice. You will need to download 7-Zip from here<https://www.7-zip.org/download.html> so you can extract the files.

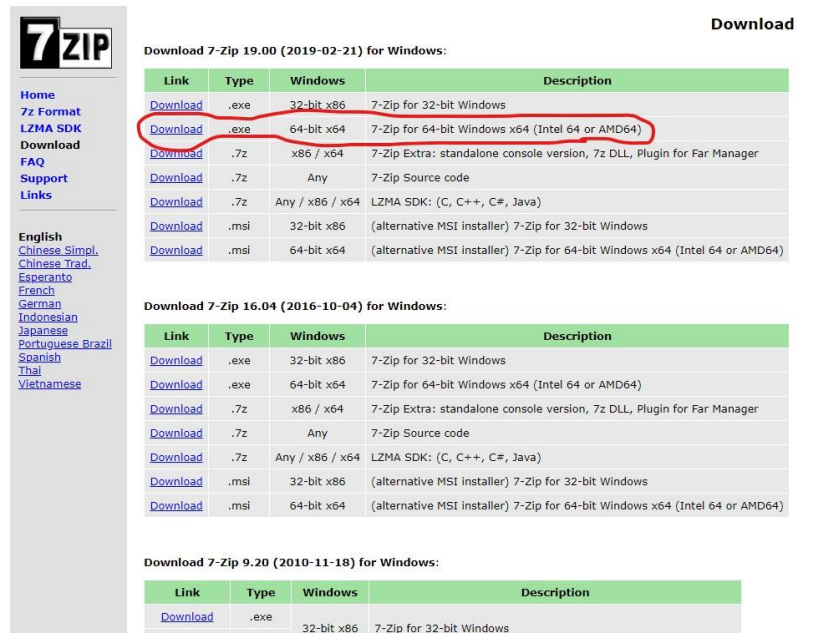

 $IA-64$ 

7-Zip for 64-bit Windows x64 (Intel 64 or AMD64) 7-Zip for Windows IA-64 (Itanium)

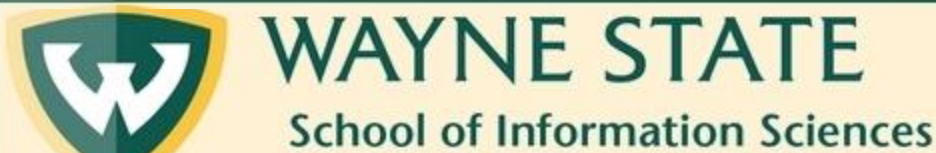

## Step Three: Extract the Files

Once 7-Zip is downloaded, you will be able to unzip the BitCurator files. Within Downloads, right-click on BitCurator-2.0.16.tar.gz (or whichever version it is), scroll down to 7-zip, and select Extract Here.

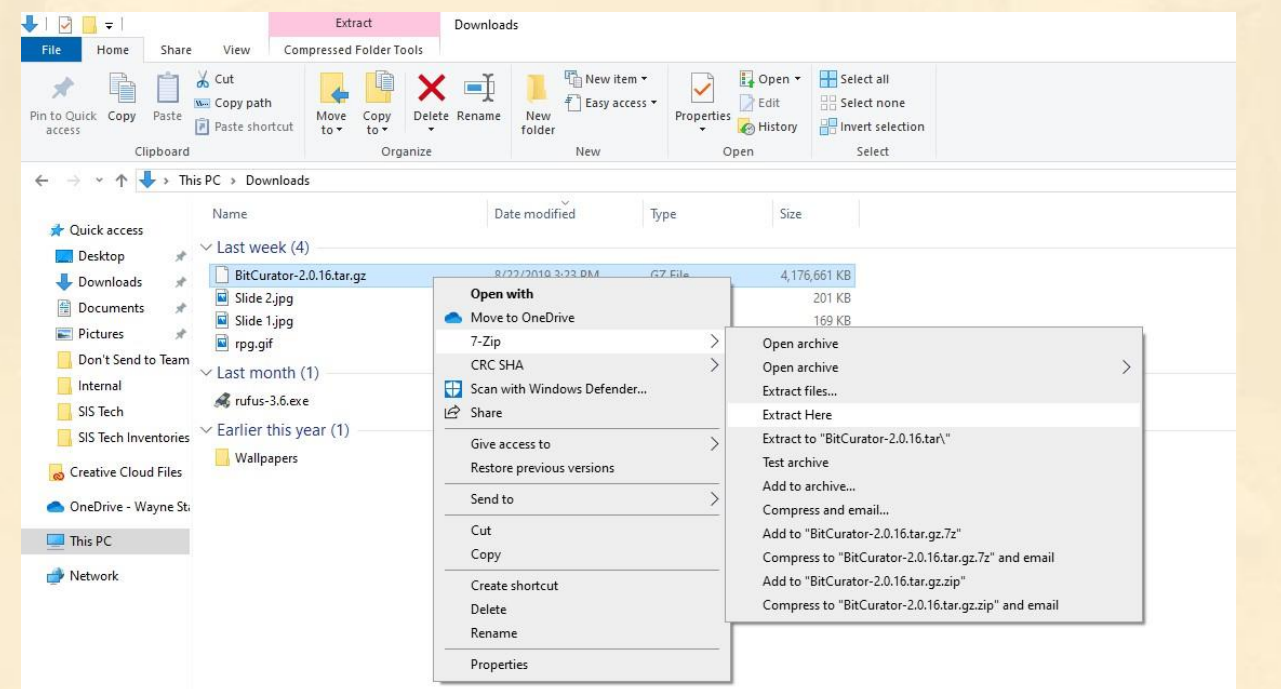

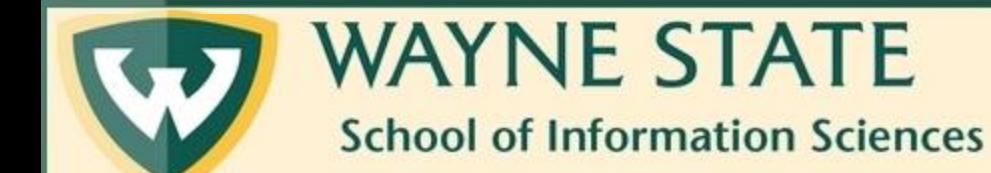

#### Step Three Cont.

#### You will know it is extracting when you see this dialog box.

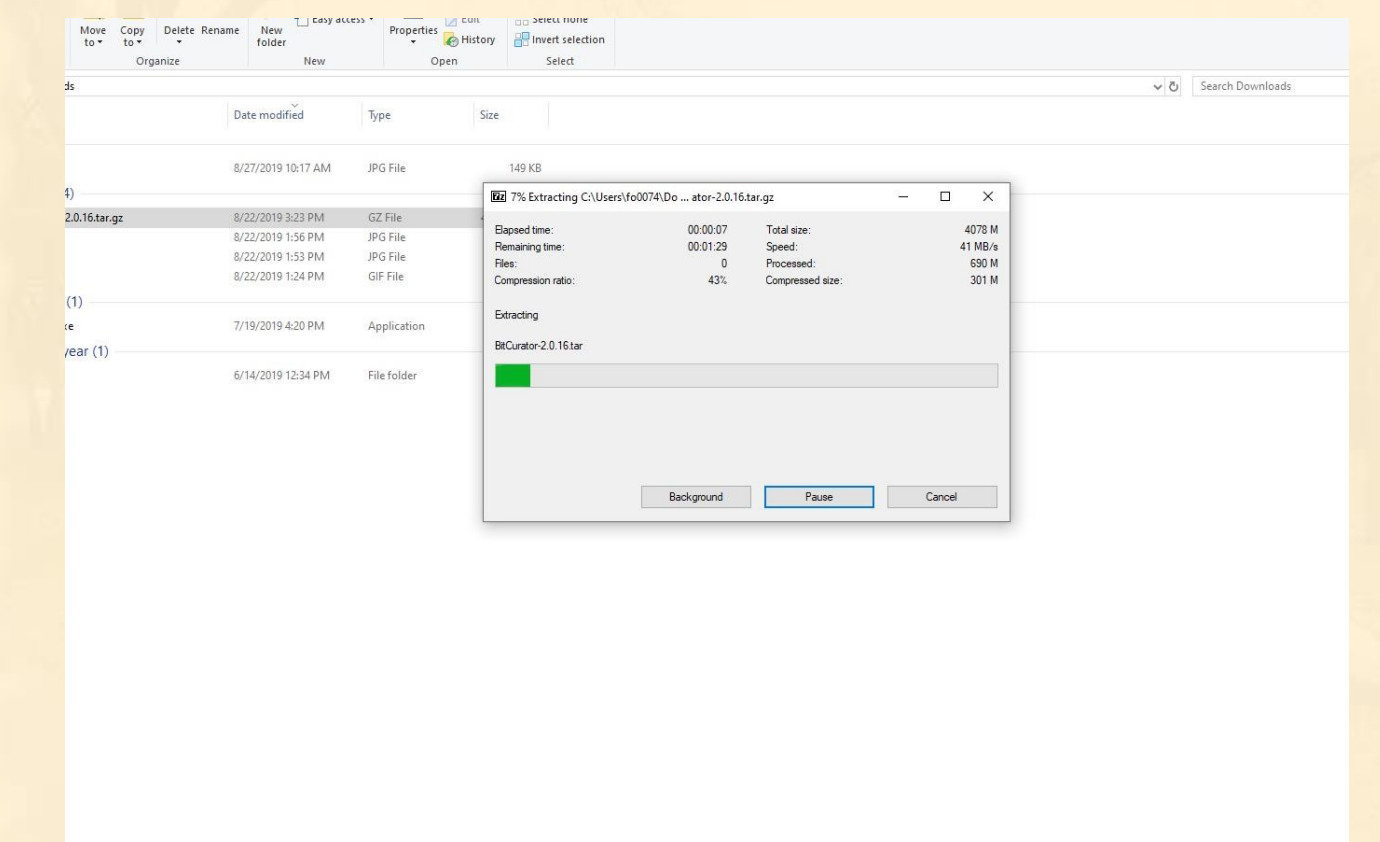

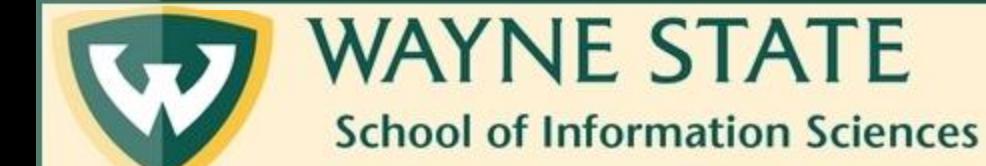

### Step Four: Extract the Files Again

Since the files have been zipped twice, you will need to extract them once more. Repeat Step Three on the file titled BitCurator-2.0.16.tar.

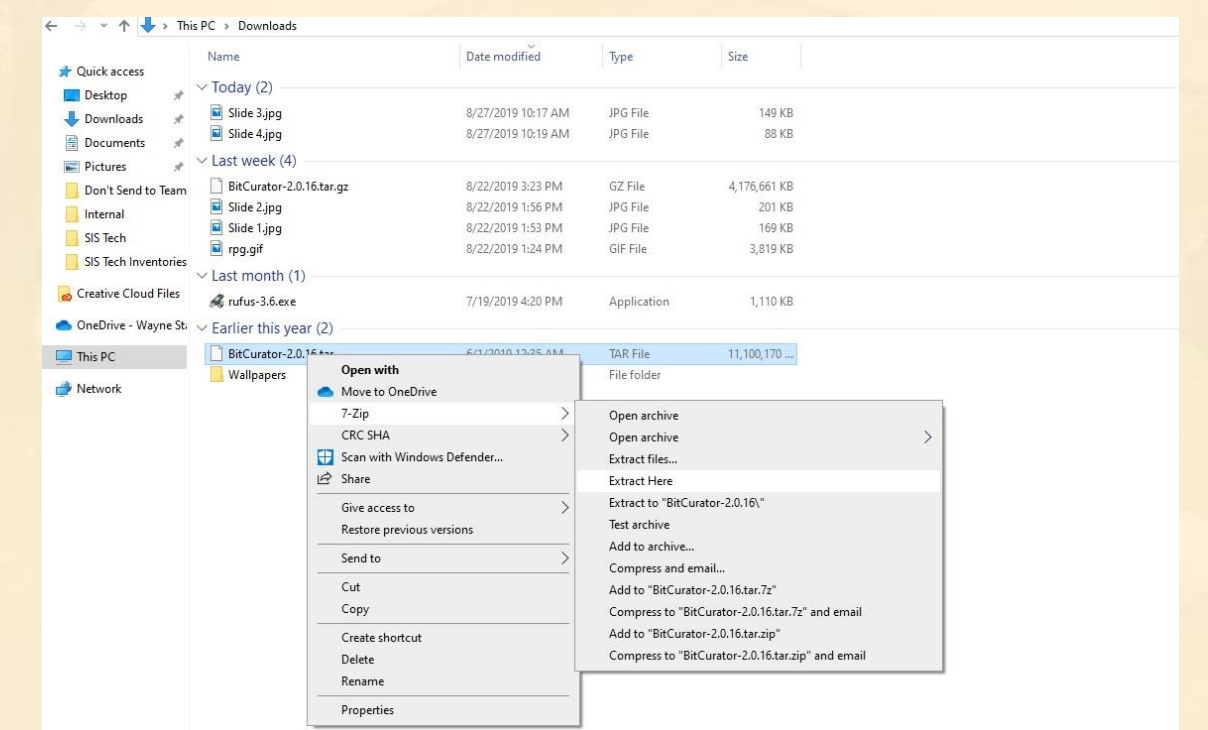

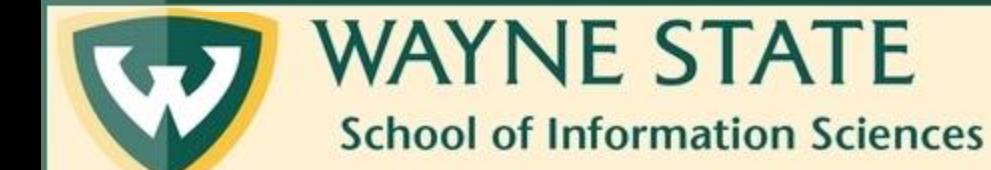

#### Step Five: Download Oracle VM Virtualbox

Now that BitCurator is ready, you need to install Oracle VM Virtualbox to run the program. Go to the link here: <https://www.virtualbox.org/wiki/Downloads> and click on Windows hosts for Windows users or OS X hosts for Mac users.

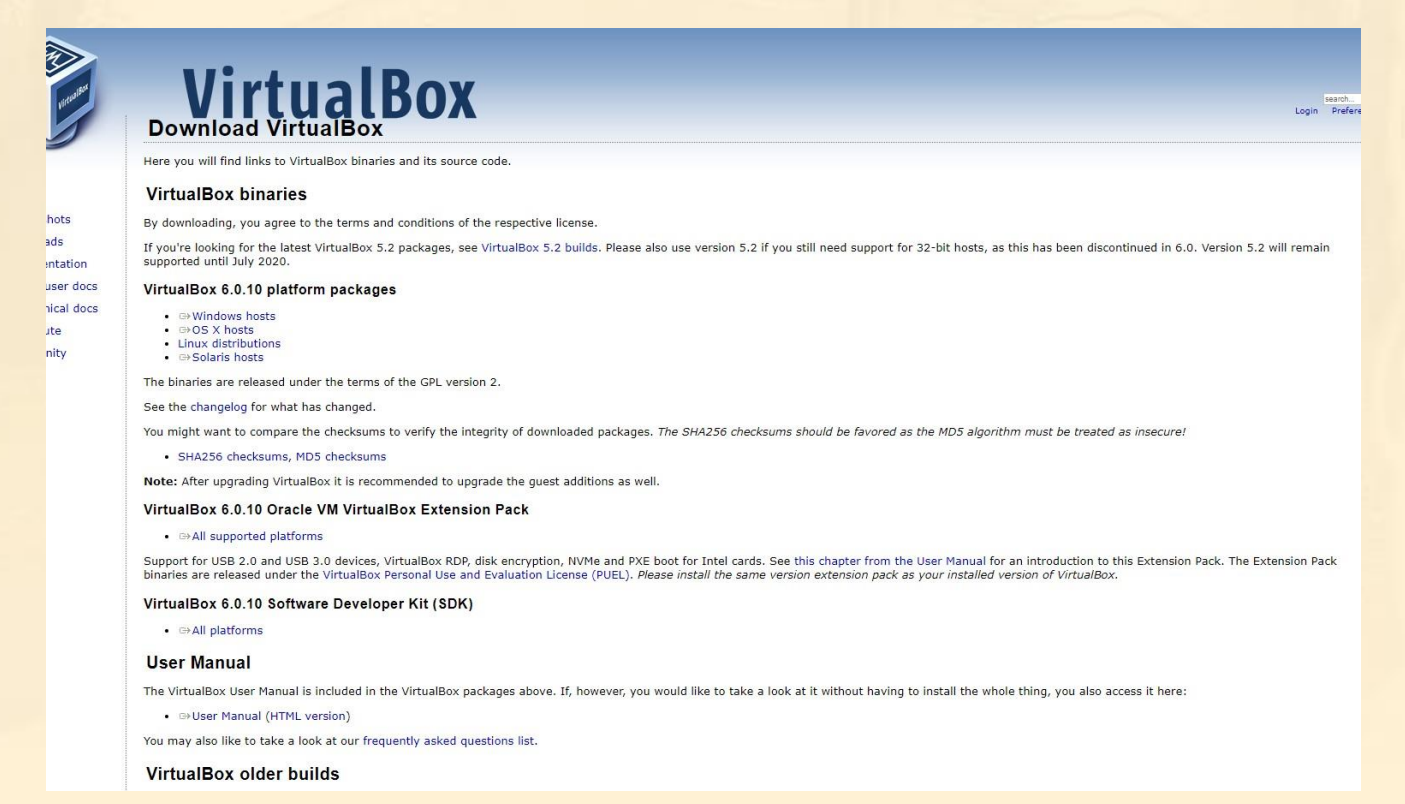

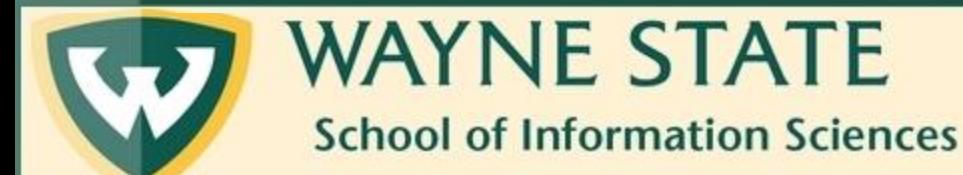

### Step Five Cont.

Once you click on your download within the website, click on the Virtual Box file in your Downloads folder and follow the installation instructions.

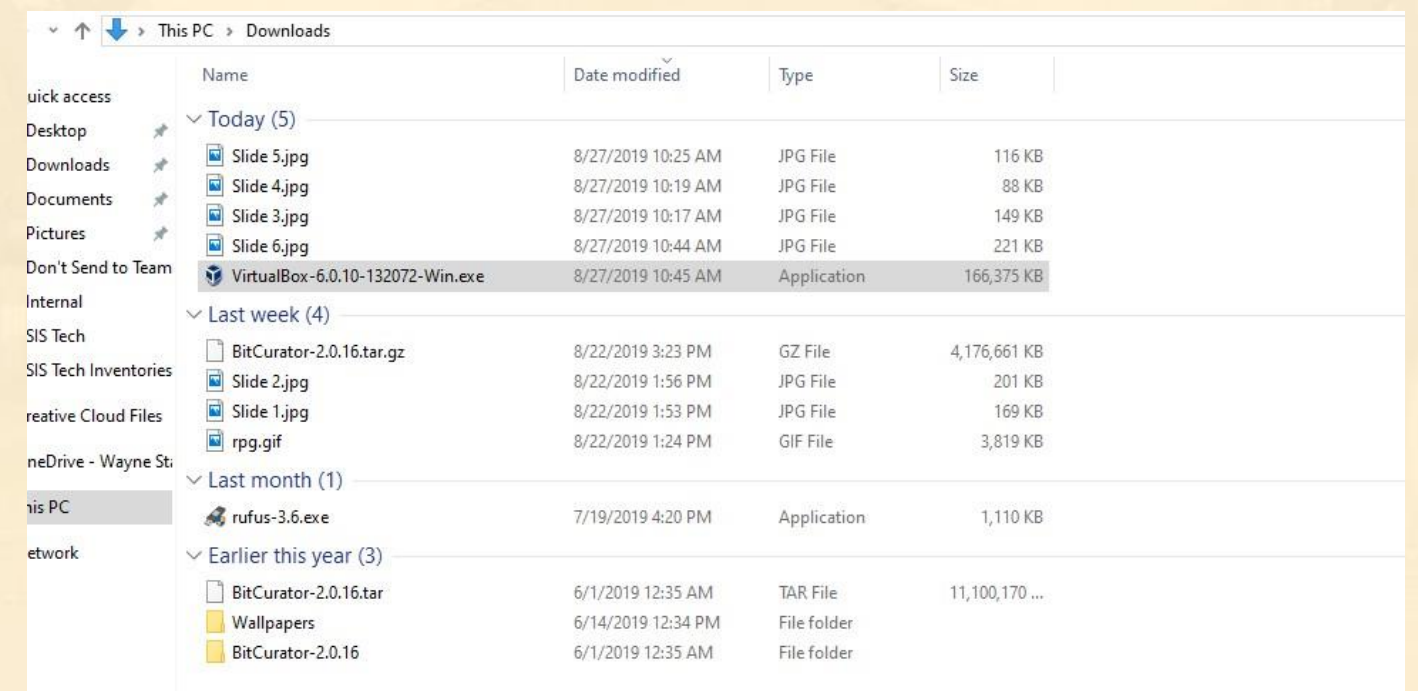

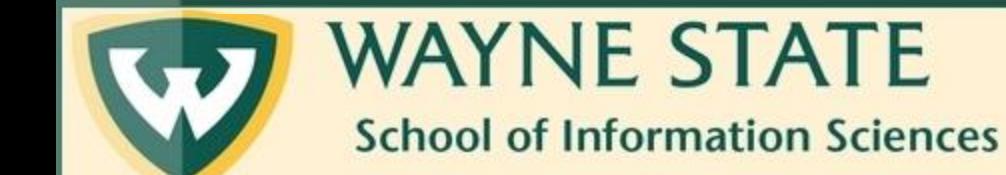

# Step Six: Download the VirtualBox Extension Pack

Once VirtualBox is installed, you will need to also download the Extension Pack. Go to the same webpage as before and click on All supported platforms.

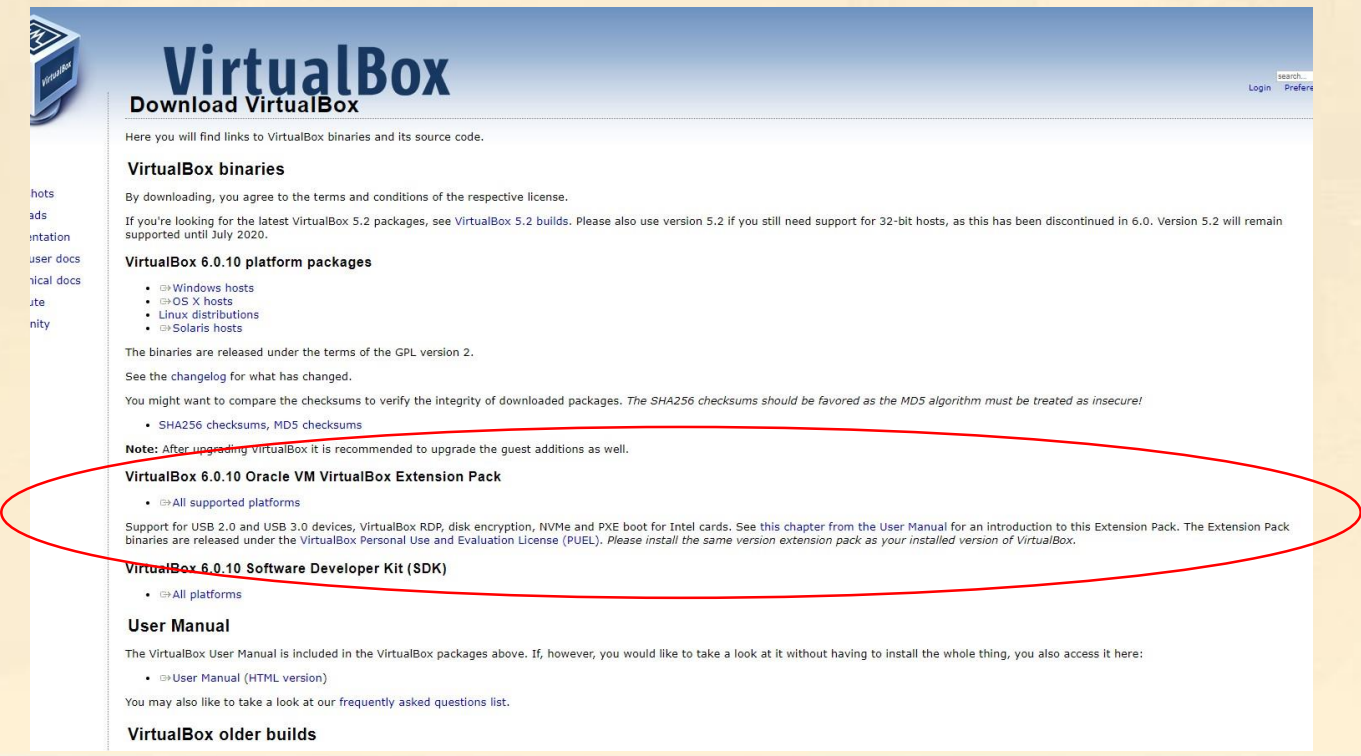

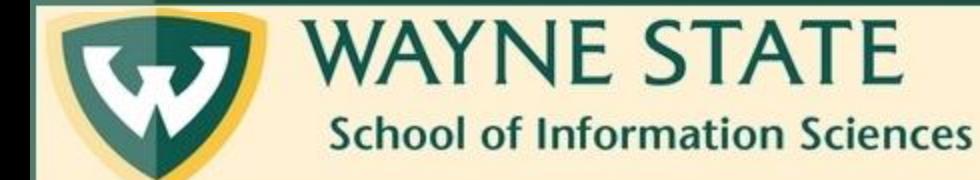

#### Step Six Cont.

#### Double-click on the Oracle\_VM\_VirtualBox\_Extension\_Pack file in the Downloads folder and let it run.

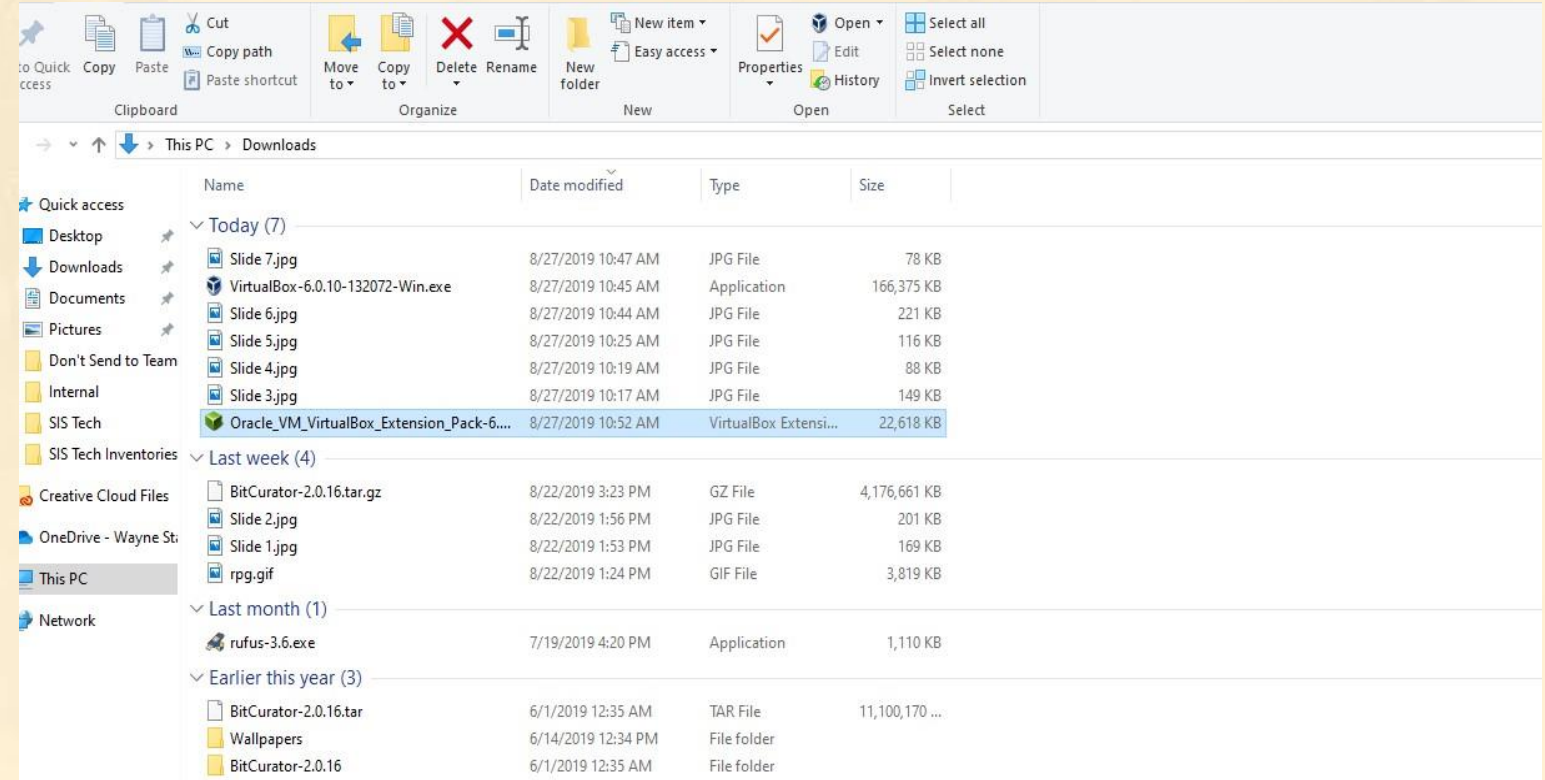

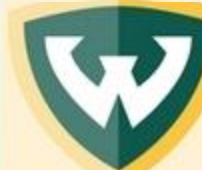

#### **WAYNE STATE School of Information Sciences**

# Step Seven: Add BitCurator to VirtualBox

#### Open and run VirtualBox. Once it is running, click on Add. A File Explorer tab will appear when you do this.

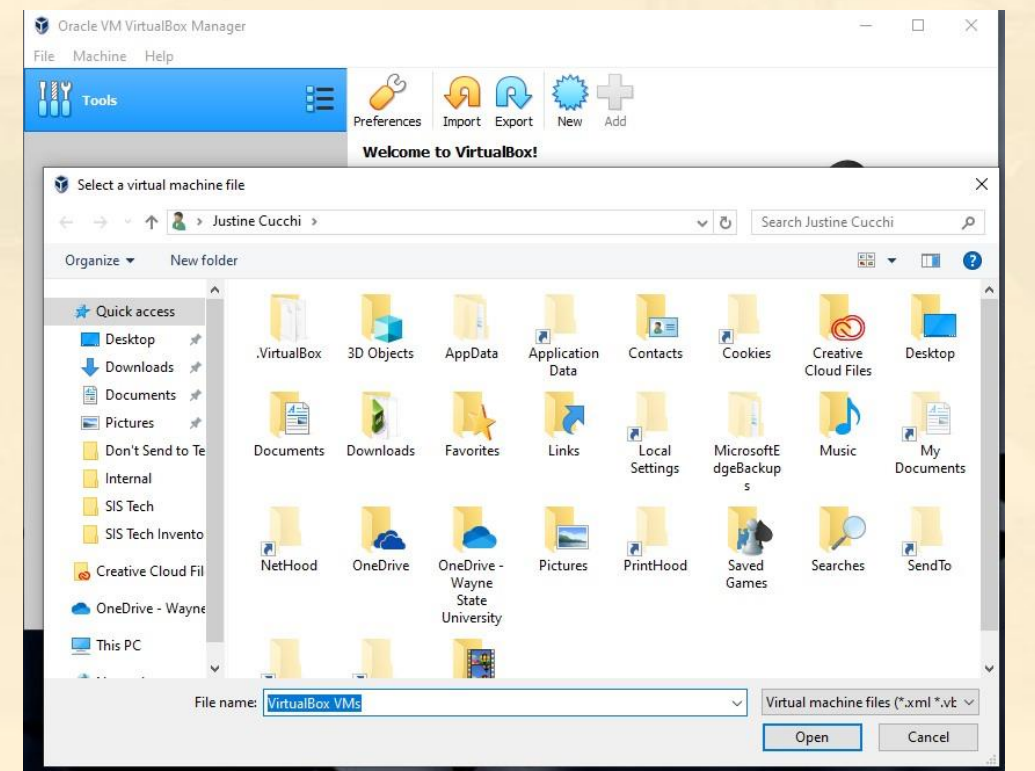

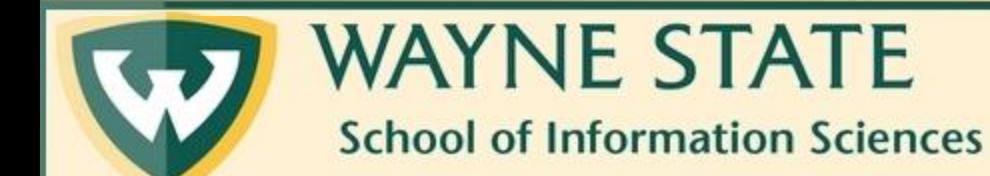

#### Step Seven Cont.

#### Navigate to your Downloads folder and click on the BitCurator folder.

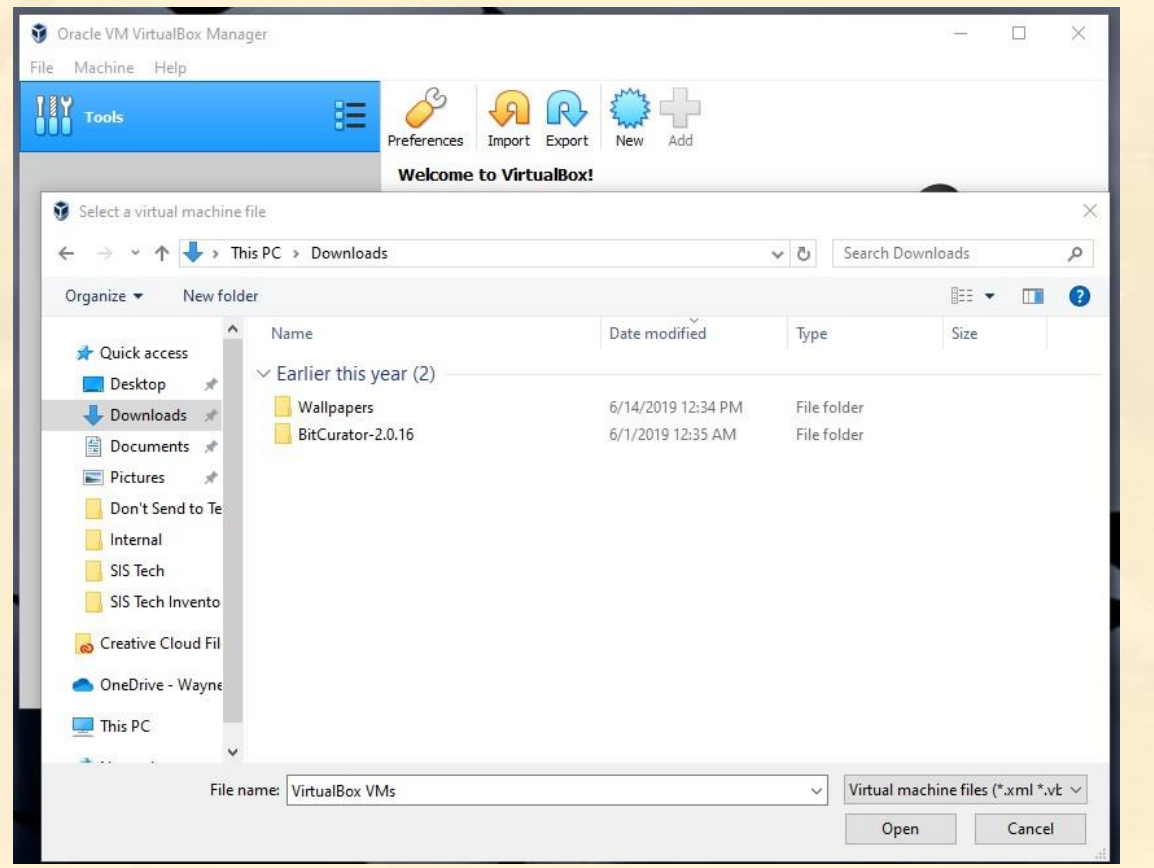

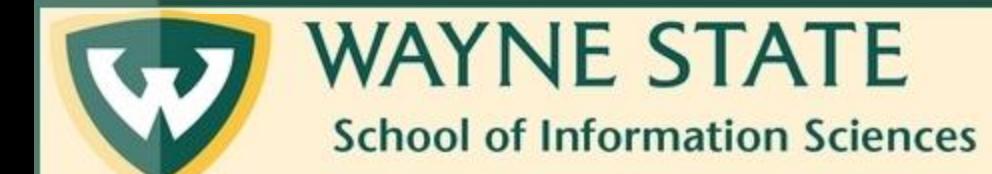

#### Step Seven Cont.

Once within the BitCurator folder in your Downloads, double-click on BitCurator-2.0.16.vbox, or whichever version number yours is.

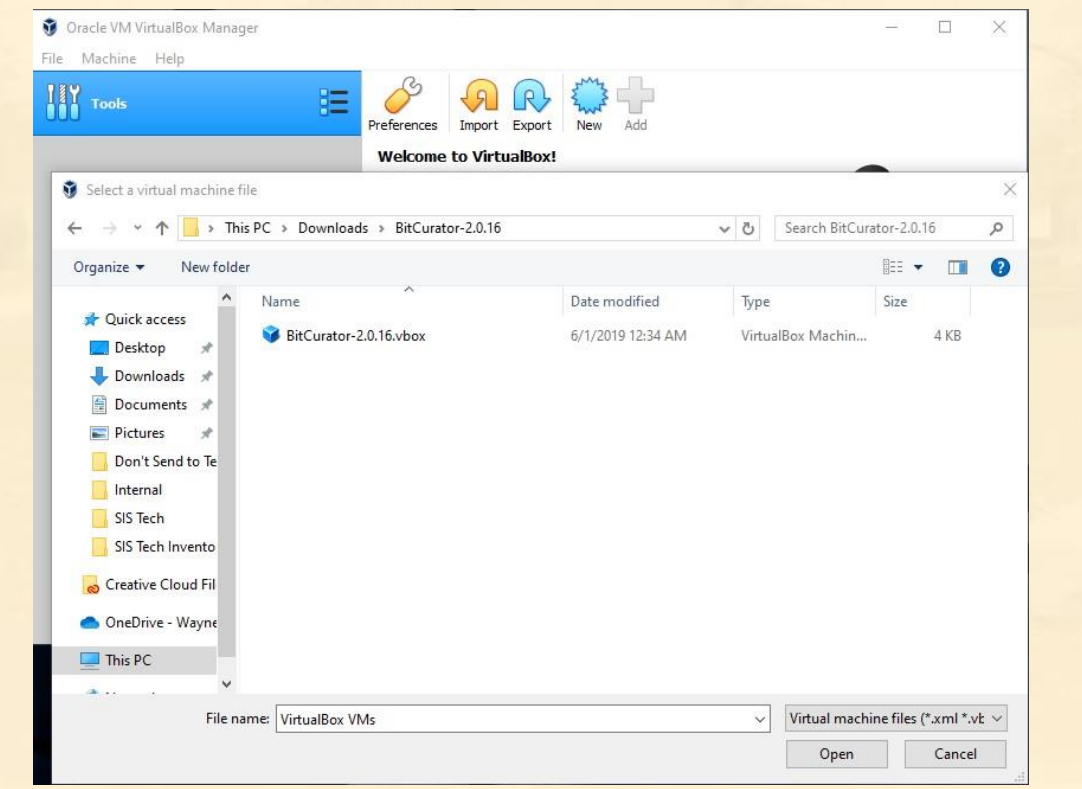

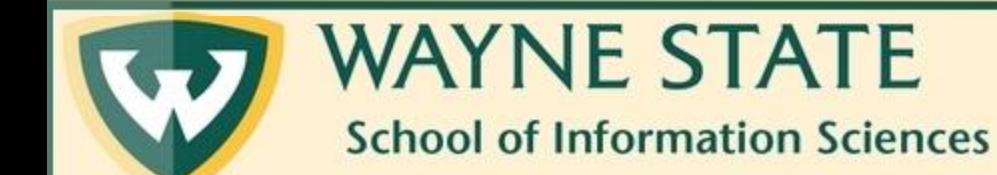

### Step Eight: Turn On BitCurator and See If It Runs

Afterward, VirtualBox will take you back to its home screen. BitCurator will be on the left side. Click on Start to see if it powers on.

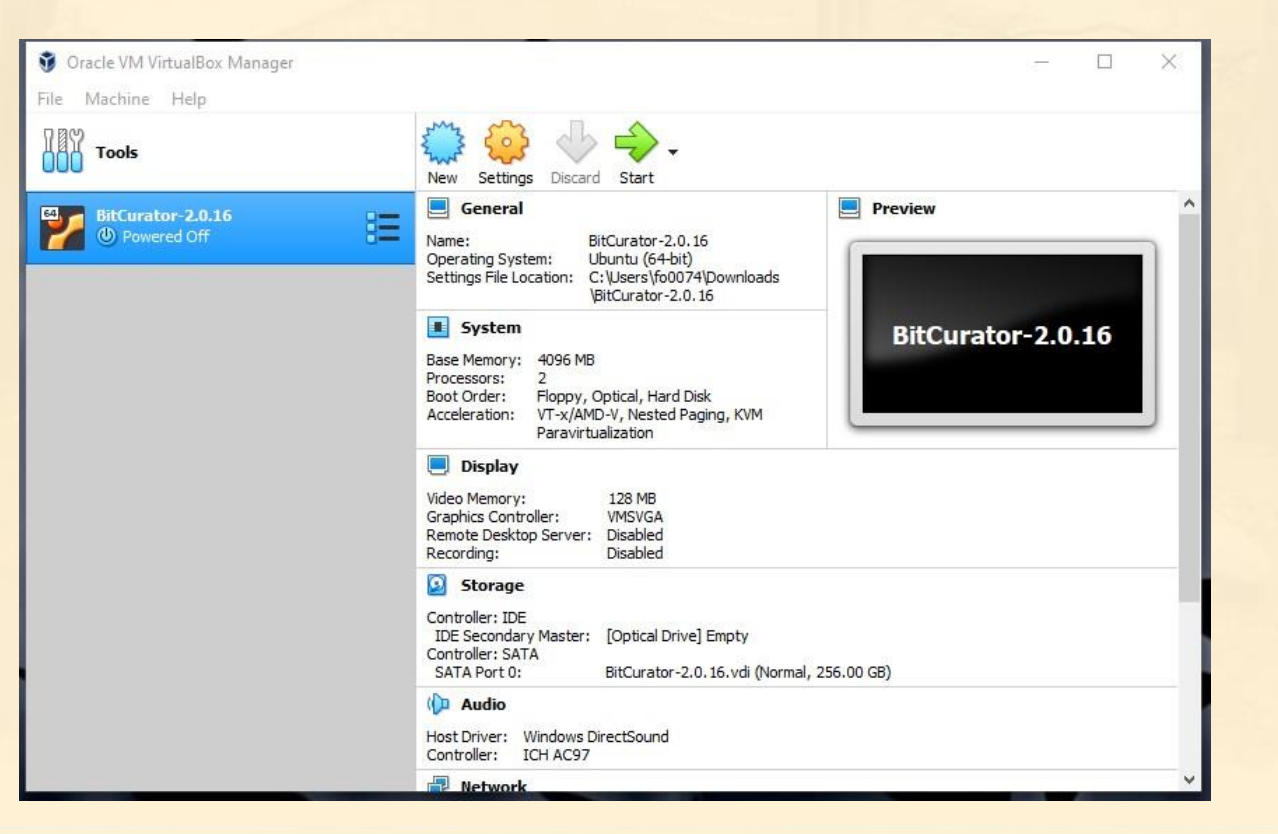

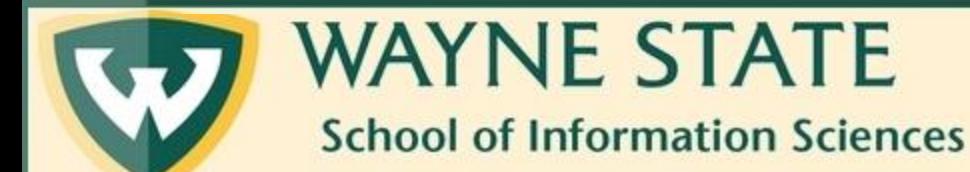

### Step Eight Cont.

If it worked, you will see this screen. Be warned, it does take a little while to start up.

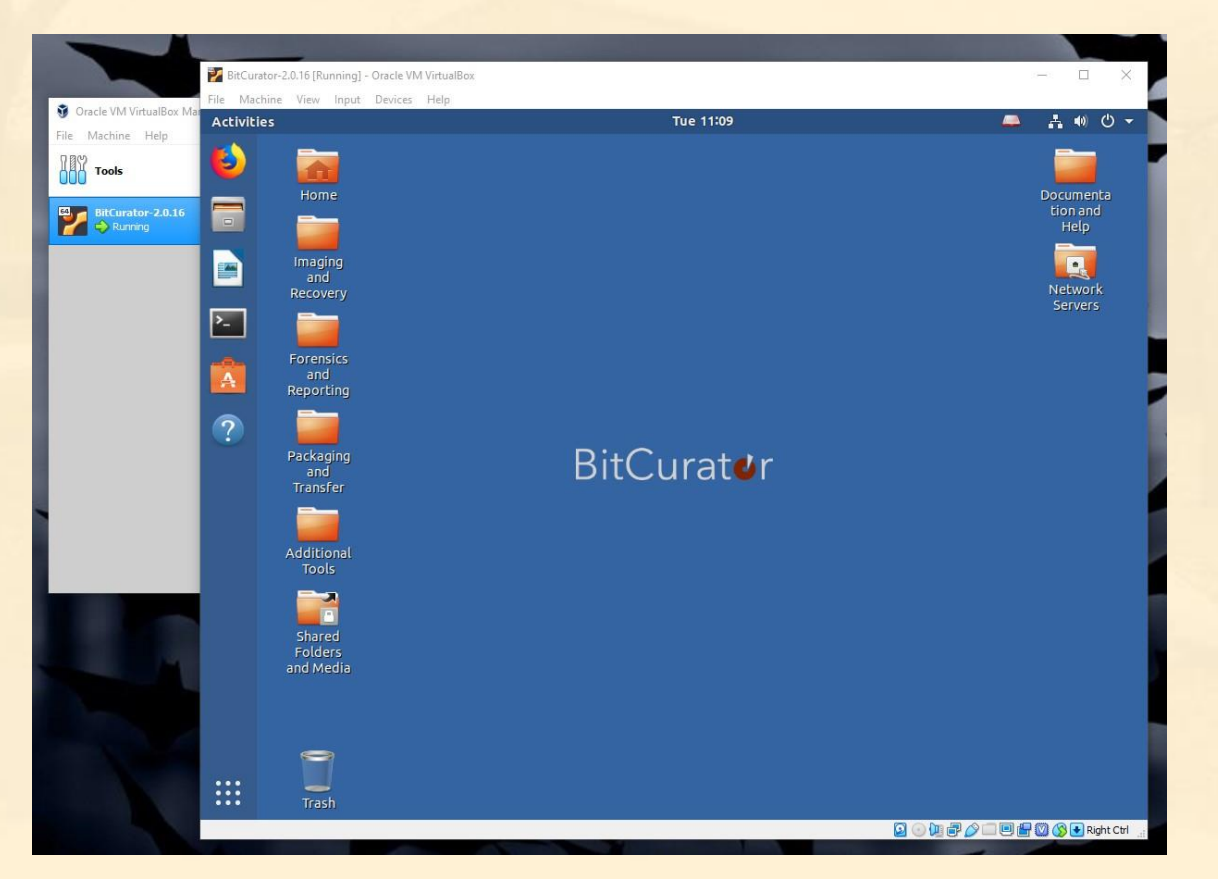

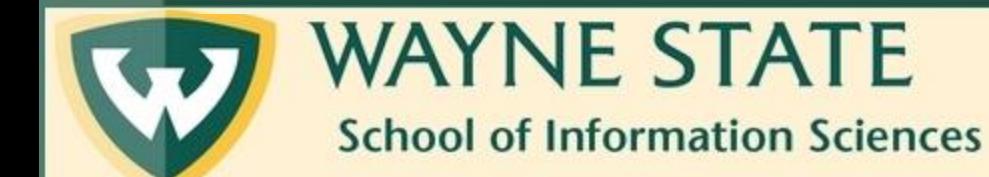